# **ECE 5745 Complex Digital ASIC Design Tutorial 2: Git Distributed Version Control System**

School of Electrical and Computer Engineering Cornell University

revision: 2022-01-31-22-44

## **Contents**

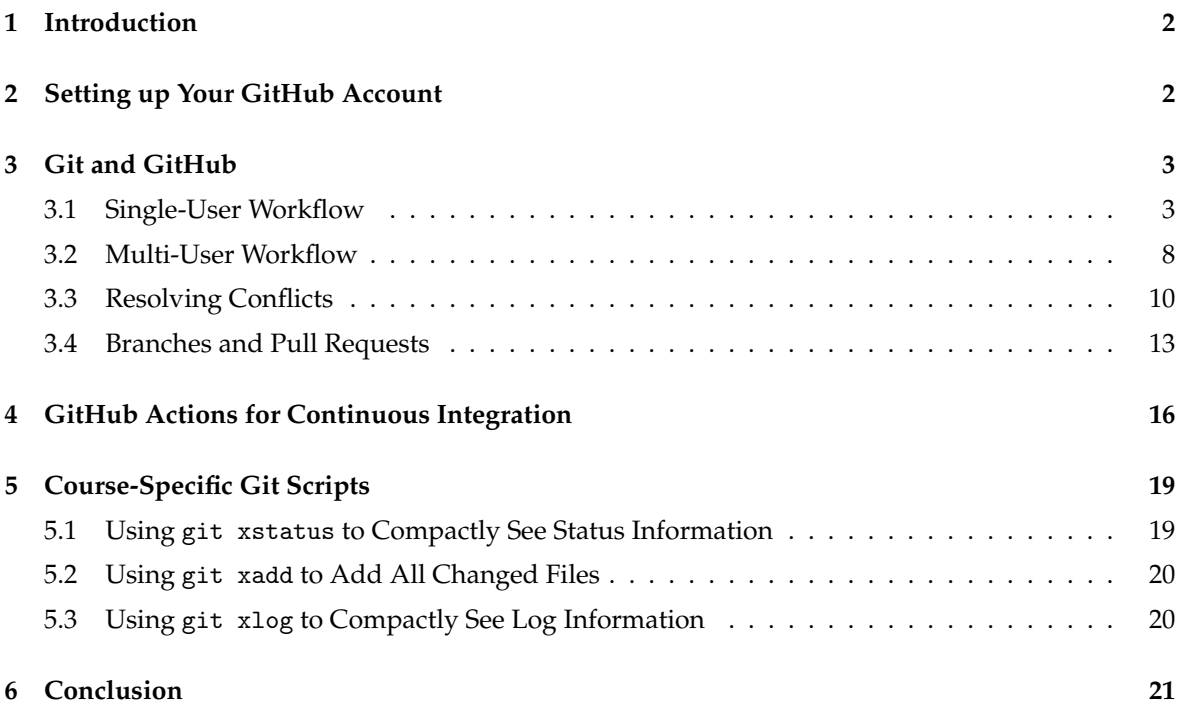

## **1. Introduction**

In this course, we will be using Git as our revision control and source code management system. We will be using GitHub for centralized online repository hosting, and GitHub Actions for online continuous integration testing. These tools will enable us to adopt an agile hardware development methodology so your group can rapidly collaborate and iterate on the design, verification, and evaluation of the assignments. This tutorial covers how to: setup your GitHub account, use Git for basic incremental development, use GitHub to collaborate with your group, manage Git branches and GitHub pull requests, and use GitHub actions. This tutorial assumes that you have completed the remote access and Linux tutorials.

Before you begin, make sure that you have **logged into the** ecelinux **servers** as described in the remote access tutorial. You will need to open a terminal and be ready to work at the Linux command line. You can do this using any of the methods described in the remote access tutorial: (1) Windows PowerShell or Mac OS X Terminal; (2) VS Code; or (3) X2Go. To follow along with the tutorial, type the commands without the % character. In addition to working through the commands in the tutorial, you should also try the more open-ended tasks marked with the ★ symbol.

Before you begin, make sure that you have **sourced the setup-ece5745.sh script** or that you have added it to your .bashrc script, which will then source the script every time you login. Sourcing the setup script sets up the environment required for this tutorial.

## **2. Setting up Your GitHub Account**

GitHub is an online service that hosts centralized Git repositories for a growing number of opensource projects. It has many useful features including a web-based source browser, history browser, branch management, merge requests, code review, issue tracking, and even a built-in wiki attached to every repository. We have created a dedicated GitHub organization for the course located here:

• https://github.com/cornell-ece5745

The course staff will add all officially registered students to the course organization. For most of this tutorial you will be using a repository in your own personal GitHub account. Note that some courses use a version of GitHub hosted at Cornell. We will *not* be using this version of GitHub. We will instead be using the public version of GitHub at github.com. You can check to see if you have a GitHub account on github.com here:

• https://github.com/githubid

Where githubid is your GitHub username on github.com. If the above link does not work, then you do not have an GitHub account on github.com. You will need to create one here:

• https://github.com/join

Your NetID makes a great GitHub username on github.com. Be sure to use your Cornell University email address. Once your account is setup, please make sure you set your full name so we can know who you are on GitHub. Please also consider uploading a profile photo to GitHub; it makes it more fun to interact on GitHub if we all know what each other look like. Go to the following page and enter your first and last name in the *Name* field, and then consider uploading a profile photo.

• https://github.com/settings/profile

Once you have a GitHub username, please fill out the following online so the instructors know the mapping from your NetID to your GitHub username on github.com.

• http://www.csl.cornell.edu/courses/ece5745/signup

Before you can begin using GitHub, you need to create an SSH key pair on an ecelinux machine and upload the corresponding SSH public key to GitHub. GitHub uses these keys for authentication. The course setup script takes care of creating an SSH key pair which you can use. Login to an ecelinux machine, source the course setup script, and then view the contents of your public key using the following commands:

```
% source setup-ece5745.sh
% cat ~/.ssh/ece5745-github.pub
```
Use the following page to upload the public key to GitHub:

• https://github.com/settings/ssh

Click on *New SSH Key*, and then cut-and-paste the public key you displayed using cat into the *key* textbox. Give the key the title "ece5745-github". Then click *Add SSH key*. To test things out try the following on an ecelinux machine.

% ssh -T git@github.com

You may see a warning about the authenticity of the host. Don't worry, this is supposed to happen the first time you access GitHub using your new key. Just enter "yes". The GitHub server should output some text including your GitHub username. Verify that the GitHub username is correct, and then you should be all set. There are two good GitHub Guides you might want to take a look at:

- https://guides.github.com/activities/hello-world
- https://guides.github.com/introduction/flow

GitHub has two integrated tools that students might find useful: an issue tracker and a wiki. Consider using the GitHub issue tracker to track bugs you find in your code or to manage tasks required to complete the programming assignment. You can label issues, comment on issues, and attach them to commits. See the following links for more information about GitHub issues:

- https://guides.github.com/features/issues
- https://help.github.com/articles/about-issues

Consider using the GitHub per-repository wiki to create task lists, brainstorm design ideas, rapidly collaborate on text for the programming assignment report, or keep useful command/code snippets. See the following links for more information about GitHub wikis:

- https://guides.github.com/features/wikis
- https://help.github.com/articles/about-github-wikis

## **3. Git and GitHub**

In this section, we begin with a basic single-user workflow before demonstrating how Git and Github can be used for effective collaboration among multiple users. We discuss how to resolve conflicts and how to manage branches and pull requests.

#### **3.1. Single-User Workflow**

In this section, we cover some basic Git commands and illustrate a simple Git workflow. We have created a Git repository that we will be using as an initial template, so the first step is to *fork* this

| $\circ$ $\circ$ $\circ$<br>C cbatten/ece2400-tut2-git: ECE X                                                                                | $+$                        |                                              | $\bullet$                                                                                 |  |
|----------------------------------------------------------------------------------------------------|----------------------------|----------------------------------------------|-------------------------------------------------------------------------------------------|--|
| ≙ github.com/cbatten/ece2400-tut2-git                                                                                                    |                            |                                              | ☆                                                                                         |  |
| Search or jump to                                                                                                    | $\vert$ / $\vert$          | Pull requests Issues Marketplace Explore     |                                                                                           |  |
| 앟 Fork<br>¥ cbatten / ece2400-tut2-git<br>☆ Star<br>⊙ Watch –<br>$\mathbf 0$<br>53<br>forked from cornell-ece2400/ece2400-tut2-git          |                            |                                              |                                                                                           |  |
| <b>D</b> Wiki<br><sup>រ</sup> រៃ Pull requests<br>Actions<br>回<br>Projects<br><b>1</b> Security<br>ි Settings<br><> Code<br>$\sim$ Insights |                            |                                              |                                                                                           |  |
| $f^{\circ}$ master $\sim$<br>$\mathcal{V}$ 1 branch $\heartsuit$ 0 tags                                                                     |                            | Go to file<br>Add file $\sim$<br>Code $\sim$ | ಥೆ<br>About                                                                               |  |
| This branch is even with cornell-ece2400:master.<br>ใว้ Contribute -                                                                        |                            | ○ Fetch upstream ▼                           | ECE 2400 Tutorial 2: Git<br><b>Distributed Version Control</b><br>System<br>$\Box$ Readme |  |
| cbatten remove fruit                                                                                                    |                            | 1bb405b 2 minutes ago<br><b>①14</b> commits  |                                                                                           |  |
| .github/workflows                                                                                                    | add some comments          | 15 hours ago                                 | <b>Releases</b>                                                                           |  |
| P<br><b>README.md</b>                                                                                                    | Update README.md           | 4 years ago                                  | No releases published                                                                     |  |
| overview.txt                                                                                                    | Update overview.txt        | 16 hours ago                                 | Create a new release                                                                      |  |
| 0<br><b>README.md</b>                                                                                                    |                            |                                              | Packages<br>No packages published                                                         |  |
| <b>ECE 2400 Tutorial 2: Git Distributed Version</b><br><b>Control System</b>                                                                | Publish your first package |                                              |                                                                                           |  |

**Figure 1: Forking the Tutorial Repository**

tutorial repository. Forking is the process of making a personal copy of someone else's repository on GitHub. Start by going to the GitHub page for the tutorial repository located here:

• https://github.com/cornell-ece5745/ece5745-tut2-git

Figure 1 shows the corresponding GitHub page. Click on *Fork* in the upper right-hand corner. If asked where to fork this repository, choose your personal GitHub account. After a few seconds, you should have a brand new repository in your account:

• https://github.com/githubid/ece5745-tut2-git

Where githubid is your GitHub username on github.com. Now that you have your own copy of the tutorial repository, the next step is to *clone* this repository to an ecelinux machine so you can manipulate the content within the repository. We call the repository on GitHub the *remote repository* and we call the repository on the ecelinux machine the *local repository*. A local repository is a firstclass mirror of the remote repository with the entire history of the repository, and thus almost all operations are essentially local requiring no communication with GitHub. The following commands write an environment variable with your GitHub username, create a subdirectory for this tutorial in your home directory before using the git clone command to clone the remote repository and thus create a local repository.

```
% source setup-ece5745.sh
% GITHUBID="githubid"
% mkdir -p ${HOME}/ece5745
% cd ${HOME}/ece5745
```

```
% git clone git@github.com:${GITHUBID}/ece5745-tut2-git tut2
% cd tut2
% TUTROOT=${PWD}
```
Where again githubid is your GitHub username on github.com. The git clone command takes two command line arguments. The first argument specifies the remote repository on GitHub you would like to clone, and the second argument specifies the name to give to the new local repository. Note that we created an environment variable with the directory path to the local repository to simplify navigating the file system in the rest of this tutorial.

The repository currently contains two files: a README file, and overview.txt which contains an overview of the course. These files are contained within what we call the *working directory*. The repository also includes a special directory named .git which contains all of the extra repository metadata. You should never directly manipulate anything within the .git directory.

```
% cd ${TUTROOT}
% ls -la
```
Let's assume we want to create a new file that contains a list of fruits, and that we want to manage this file using Git version control. First, we create the new file.

% cd \${TUTROOT} % echo "apple" > fruit.txt

To manage a file using Git, we need to first use the git add command to tell Git that it should track this file from now on. We can then use git commit to commit our changes to this file into the repository, and git log to confirm the result.

```
% cd ${TUTROOT}
% git add fruit.txt
% git commit -m "initial fruit list"
% git log
```
The -m command line option with the git commit command enables you to specify a *commit message* that describes this commit. All commit messages should include a "subject line" which is a single *short* line briefly describing the commit. Many commits will just include a subject line (e.g., the above commit). If you want to include more information in your commit message then skip the -m command line option and Git will launch your default editor. You still want to include a subject line at the top of your commit message, but now you can include more information separated from the subject line by a blank line.

Note, you can learn about any Git command and its usage by typing git help <command>, where <command> should be substituted by the actual name of the command. This would display the output similar to the manual pages for a Linux command, as seen in Tutorial 1. Students are encouraged to learn more about each Git command beyond the details covered in this tutorial.

The git log command displays information about the commit history. The beginning of the output from git log should look something like this:

```
commit 0e5b2b2c05b5837839554fa047e52e121c8206b1
Author: cb535 <cb535@cornell.edu>
Date: Sat Aug 18 18:01:17 2015 -0400
```
initial import of fruit

Conceptually, we should think of each commit as a copy of all of the tracked files in the project at the time of the commit. This commit just included changes to one file, but as we add more files each commit will include more and more information. The history of a git repository is just a long sequence of commits that track how the files in the repository have evolved over time. Notice that Git has recorded the name of who made the commit, the date and time of the commit, and the log message. The first line is the commit id which uniquely identifies this commit. Git does not use monotonically increasing revision numbers like other version control systems, but instead uses a 40 digit SHA1 hash as the commit id. This is a hash of *all* the files included as part of this commit (not just the changes). We can refer to a commit by the full hash or by just the first few digits as long as we provide enough digits to unambiguously reference the commit. Now let's add a fruit to our list and commit the change.

```
% cd ${TUTROOT}
% echo "mango" >> fruit.txt
% git commit -m "added mango to fruit list"
```
Unfortunately, this doesn't work. The output from git commit indicates that there have been no changes since the last commit so there is no need to create a new commit. Git has a concept of an *index* which is different compared to other version control systems. We must "stage" files (really we stage content not files) into the index, and then git commit will commit that content into the repository. We can see this with the git status command.

% cd \${TUTROOT} % git status

which should show that fruit.txt is modified but not added to the index. We stage files in the index with git add like this:

```
% cd ${TUTROOT}
% git add fruit.txt
% git status
```
Now git status should show that the file is modified and also added to the index. Our commit should now complete correctly.

% cd \${TUTROOT} % git commit -m "added mango to fruit list" % git status

So even though Git is tracking fruit.txt and knows it has changed, we still must explicitly add the files we want to commit. You definitely want to avoid using something like git add . to add all files, since this will inevitably end up adding files that you don't really want to commit. There is a

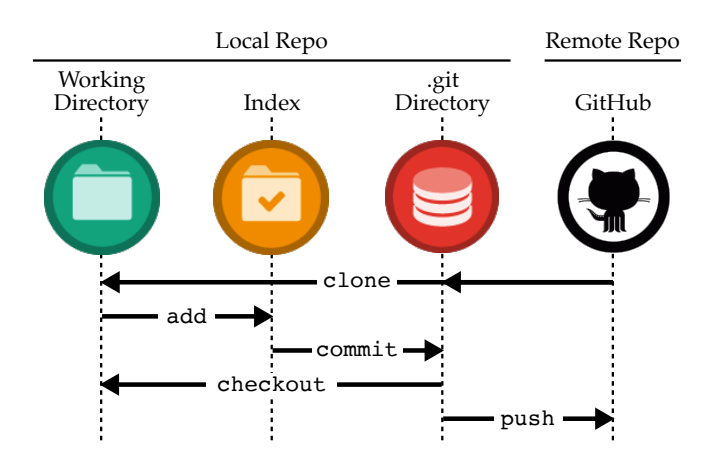

**Figure 2: Git and GitHub for Single-User Development**

short cut which uses the -a command line option with the git commit command. This command line option tells Git to add any file which has changed and was previously added to the repository before doing the commit.

```
% cd ${TUTROOT}
% echo "orange" >> fruit.txt
% git commit -a -m "added orange to fruit list"
% git status
```
Staging files is a useful way to preview what we will commit before we actually do the commit. This helps when we have many changes in our working directory but we don't want to commit them all at once. Instead we might want to break them into smaller, more meaningful commits or we might want to keep working on some of the modified files while committing others.

Figure 2 illustrates how the commands we have used so far create a single-user development workflow. The git clone command copies the remote repository to create a local repository which includes both the working directory and the special .git directory. The git add command adds files to the index from the working directory. The git commit command moves files from the index into the special .git directory. The -a command line option with the git commit command can commit files directly from the working directory to the special .git directory.

Now that we have made some changes, we can use git log to view the history of last few commits and then add another line to the fruit.txt file.

```
% cd ${TUTROOT}
% git log
% echo "plum" >> fruit.txt
% cat fruit.txt
```
Imagine you didn't like your changes and want to revert the changes, you would use the git checkout command as below.

```
% cd ${TUTROOT}
% git checkout fruit.txt
% cat fruit.txt
```
As illustrated in Figure 2, the git checkout command resets any a file or directory to the state it was in at the time of the last commit. The output from the git status command should look something like this:

```
% cd ${TUTROOT}
% git status
On branch main
Your branch is ahead of 'origin/main' by 3 commits.
  (use "git push" to publish your local commits)
nothing to commit, working directory clean
```
The git status command is telling us that the local clone of the repository now has more commits than the remote repository on GitHub. If you visit the GitHub page for this repository you will not see any changes. This is a critical difference from other centralized version control systems. In Git, when we use the git commit command it only commits these changes to your *local repository*.

If we have done some local work that we are happy with, we can push these changes to the *remote repository* on GitHub using the git push command.

```
% cd ${TUTROOT}
% git push
% git status
```
Notice that the output of the git status command indicates that our local repository is up-to-date with the remote repository on GitHub. Figure 2 shows visually the idea that the git push command moves commits from your local repository to the remote repository on GitHub. Visit the GitHub page to verify that our new commits have been pushed to the remote repository:

• https://github.com/githubid/ece5745-tut2-git

Click on *commits* at the top of the GitHub page to view the log of commits. You can browse who made each commit, what changed in each commit, and the state of the repository at each commit. Return to the main GitHub page for the repository and click on the fruit.txt file to view it.

★ *To-Do On Your Own:* Create a new file called shapes.txt that includes a list of different shapes. Commit the new file, make some edits, and commit these edits. Use git status and git log to keep track of your changes. Push your changes to GitHub and browse the updated files on GitHub.

## **3.2. Multi-User Workflow**

Since your tutorial repository is public on GitHub, any other user can also clone this repository. If you would like to collaborate with another GitHub user, you would need to give that user read/write permission. The instructors will take care of setting up the appropriate teams for the programming assignments when you work with a partner. To emulate how collaboration with GitHub works, we will "pretend" to be different users by cloning extra copies of the tutorial repository.

```
% cd ${HOME}/ece5745
% git clone git@github.com:${GITHUBID}/ece5745-tut2-git tut2-alice
% cd tut2-alice
% ALICE=${PWD}
```
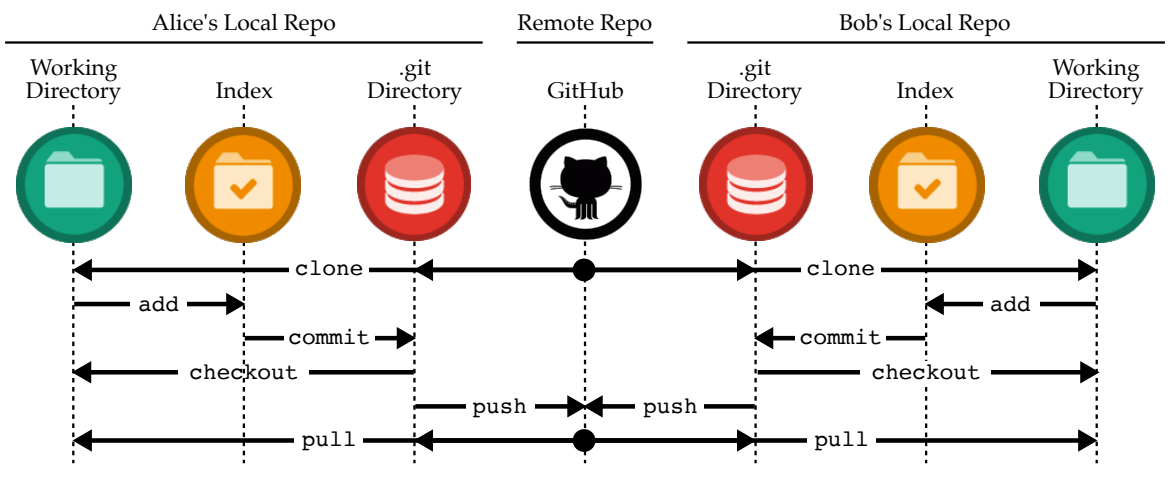

**Figure 3: Git and GitHub for Multi-User Development**

- % cd \${HOME}/ece5745
- % git clone git@github.com:\${GITHUBID}/ece5745-tut2-git tut2-bob
- % cd tut2-bob
- % BOB=\${PWD}

We can now emulate different users by simply working in these different local repositories: when we work in ALICE we will be acting as the user Alice, and when we work in BOB we will be acting as the user Bob. Figure 3 illustrates a multi-user development environment: both Alice and Bob have their own separate local repositories (including their own working directories, index, and special .git directories), yet they will both communicate with the same centralized remote repository on GitHub.

Let's have Alice add another entry to the fruit.txt file, commit her changes to her local repository, and then push those commits to the remote repository on GitHub:

```
% cd ${ALICE}
% echo "banana" >> fruit.txt
% git commit -a -m "ALICE: added banana to fruit list"
% git log --oneline
% git push
% cat fruit.txt
```
If you view the GitHub page for this repository it will appear that you are the one making the commit (remember we are just pretending to be Alice), which is why we used ALICE: as a prefix in the commit message.

Now let's assume Bob wants to retrieve the changes that Alice just made to the repository. Bob can use the git pull command to pull all new commits from the remote repository into his local repository. The git pull command performs two actions, it first fetches all the updates and then merges or applies them to the local project. If there are no conflicts in the file contents, the command executes successfully. If there are conflicts, the command does not merge all the changes and reports the conflicting content. We will learn how to resolve conflicts in Section 3.3.

% cd \${BOB}

% git pull % git log --oneline % cat fruit.txt

Figure 3 shows visually the idea that the git pull command moves commits from the remote repository on GitHub to your local repository. Bob's copy of tutorial repository should contain Alice's most recent commit and his copy of the fruits.txt file should include "banana". Now let's assume Bob also wants to make some changes and push those changes to the remote repository on GitHub:

% cd \$fBOB} % echo "peach" >> fruit.txt % git commit -a -m "BOB: added peach to fruit list" % git log --oneline % git push % cat fruit.txt

Similar to before, Alice can now retrieve the changes that Bob just made to the repository using the git pull command.

% cd \${ALICE} % git pull % git log --oneline % cat fruit.txt

This process is at the key to collaborating via GitHub. Each student works locally on his or her part of the programming assignment and periodically pushes/pulls commits to synchronize with the remote repository on GitHub.

★ *To-Do On Your Own:* Create a new file called letters.txt in Bob's local repository that includes a list of letters from A to M, one per line. Commit the new file, make some edits to add say more letters from say M to Z, and commit these edits. Use git push to push these commits to the centralized repository. Switch to Alice's local repository and use git pull to pull in the new commits. Verify that all of your files and commits are in both Bob's and Alice's local repositories.

#### **3.3. Resolving Conflicts**

Of course the real challenge occurs when both Alice and Bob modify content at the same time. There are two possible scenarios: Alice and Bob modify different content such that it is possible to combine their commits without issue, or Alice and Bob have modified the exact same content resulting in a conflict. We will address how to resolve both scenarios.

Let us assume that Alice wants to add lemon to the list and Bob would like to create a new file named vegetables.txt. Alice would go ahead and first pull from the central repository to grab any new commits from the remote repository on GitHub. On seeing that there are no new commits, she edits the file, commits, and pushes this new commit.

```
% cd ${ALICE}
% git pull
% echo "lemon" >> fruit.txt
% git commit -a -m "ALICE: added lemon to fruit list"
```
#### % git push

Since Bob recently pulled from the remote repository on GitHub, let's say he assumes that there have been no new commits. He would then go ahead and create his new file, commit, and attempt to push this new commit.

```
% cd $fBOB}
% echo "spinach" > vegetables.txt
% echo "broccoli" >> vegetables.txt
% echo "turnip" >> vegetables.txt
% git add vegetables.txt
% git commit -m "BOB: initial vegetable list"
% git push
To git@github.com:githubid/ece5745-tut2-git
 ! [rejected] main -> main (fetch first)
error: failed to push some refs to 'git@github.com:githubid/ece5745-tut2-git'
hint: Updates were rejected because the remote contains work that you do
hint: not have locally. This is usually caused by another repository pushing
hint: to the same ref. You may want to first integrate the remote changes
hint: (e.g., 'git pull ...') before pushing again.
hint: See the 'Note about fast-forwards' in 'git push --help' for details.
```
On executing the sequence of commands above, you should notice that Git does not allow Bob to push his changes to the central repository as the version of the central repository has been updated by Alice. You should see a message similar to the one above. Git suggests us to merge the remote commits before pushing the local commits. We can do so by first using the git pull command to merge the local commits.

% cd \${BOB} % git pull

We can take a look at the Git history using git log to see what happened.

```
% cd $fBOB}
% git log --oneline --graph
* 656965a Merge branch 'main' of github.com:githubid/ece5745-tut2-git
|\setminus|| * 9d943f3 ALICE: added lemon to fruit list
* | 4788dbe BOB: initial vegetable list
|/* c7cc31e BOB: added peach to fruit list
* dc28bc9 ALICE: added banana to fruit list
```
The --graph command line option with the git log command will display a visual graph of the commit history. You can see that Bob and Alice worked on two different commits at the same time. Alice worked on commit 9d943f3 while Bob was working on commit 4788dbe. Bob then merged these two sets of commits using a new commit 656965a. Bob can now push his changes to the remote repository in GitHub.

% cd \${BOB} % git push

GitHub has a nice commit history viewer which shows a similar commit graph as we saw above:

• https://github.com/githubid/ece5745-tut2-git/network

Sometimes Alice and Bob are editing the exact same lines in the exact same file. In this case, Git does not really know how to resolve this *conflict*. It does not know how to merge the two sets of commits to create a consistent view of the repository. The user will have to manually resolve the conflict. Let's explore what happens when Alice and Bob want to add a new fruit to the fruits.txt file at the exact same time. First, Alice adds kiwi and pushes her updates to the remote repository on GitHub.

```
% cd ${ALICE}
% git pull
% echo "kiwi" >> fruit.txt
% git commit -a -m "ALICE: added kiwi to fruit list"
% git push
```
Now Bob adds date and tries to push his update to the remote repository on GitHub.

```
% cd ${BOB}
% echo "date" >> fruit.txt
% git commit -a -m "BOB: added date to fruit list"
% git push
To git@github.com:githubid/ece5745-tut2-git
 ! [rejected] main -> main (fetch first)
```
Let's see what happens if Bob uses the git pull command to pull and merge the commits from the remote repository on GitHub.

```
% cd ${BOB}
% git pull
Unpacking objects: 100% (3/3), done.
From github.com:cbatten/ece5745-tut2-git
   f2f95dd..9e6e70b main -> origin/main
Auto-merging fruit.txt
CONFLICT (content): Merge conflict in fruit.txt
Automatic merge failed; fix conflicts and then commit the result.
```
Git indicates that it was not able to complete the merge. There is a conflict in the fruit.txt file. We can also use the git status command to see which files have conflicts. They will be marked as both modified:

% cd \${BOB} % git status

Git instructs Bob to first resolve the conflict and then use the git commit command to finish the merge. If you take a look at the fruit.txt file you will see that it now includes conflict markers showing exactly where the conflict occurred.

```
% cd ${BOB}
% cat fruit.txt
apple
mango
```
orange banana peach lemon <<<<<<< HEAD date ======= kiwi >>>>>>> 9e6e70b58b1f69d6762bb798b882ddb763a79d68

This shows that the commit from the local repository has date on the last line in the file, while the remote repository on GitHub has kiwi as the last line in the file. To resolve the conflict we can directly edit this file so that it reflects how we want to merge. We can choose one fruit over the other, choose to include neither fruit, or choose to include both fruit. Edit the file using your favorite text editor to remove the lines with markers <<<<, === and >>>> so that the file includes both fruit.

```
% cd ${BOB}
% cat fruit.txt
apple
mango
orange
banana
peach
lemon
date
kiwi
```
Now that we have resolved the conflict we just need to commit these new changes.

```
% cd ${BOB}
% git status
% git commit -a -m "fixed conflict"
% git status
% git log --oneline --graph
```
Resolving conflicts is tedious, so to avoid conflicts you should communicate with your group members which student is going to be executing which files. Try to avoid having multiple students working on the same file at the same time, or at least avoid having multiple students working on the same lines of the same file at the same time.

★ *To-Do On Your Own:* Experiment with both Alice and Bob editing the same lines in the overview.txt file at the same time. Try to force a conflict, and then carefully resolve the conflict.

#### **3.4. Branches and Pull Requests**

In this section, we describe branches and pull requests which are slightly more advanced topics but tremendously useful. Students could probably skim this section initially, and then revisit this information later in the semester. Branches and pull requests enable different students to work on different aspects at the project at the same time while keeping their commits separated in the remote repository on GitHub. So far, all of our work has been on the *main* branch. The main branch is the primary default branch. Creating additional branches can enable one student to work on a new feature while also fixing bugs on the main branch, or branches can enable students to experiment with some more advanced ideas but easily revert back to the "stable" main branch.

Let's say that Alice wants to work on a new list of animals in Alice and Bob's shared repository, but she wants to keep her work separate from the primary work they are focusing on. Alice can create a branch called alice-animals and commit her new ideas on that branch. It is usually good practice to prefix branch names with your NetID to ensure that branch names are unique. The following commands will first display the branches in the local repository using the git branch command before creating a new branch called alice-animals.

```
% cd ${ALICE}
% git branch
% git checkout -b alice-animals
% git branch
% git status
```
The git branch command uses an asterisk (\*) to indicate the current branch. The git status command also indicates the current branch. Alice can now create a new file and commit her changes to this new branch.

```
% cd $fALICE}
% git branch
% echo "cow" > animals.txt
% echo "pig" >> animals.txt
% echo "dog" >> animals.txt
% git add animals.txt
% git commit -m "ALICE: initial animal list"
% git log --oneline --graph --decorate
```
The --decorate command line option with the git log command will show which commits are on which branch. It should be clear that the alice-animals branch is one commit ahead of the main branch. Pushing this branch to the remote repository on GitHub requires a slightly more complicated syntax. We need to specify which branch to push to which remote repository:

```
% cd ${ALICE}
% git push -u origin alice-animals
% cat animals.txt
```
The name origin refers to the remote repository that the local repository was originally cloned from (i.e., the remote repository on GitHub). You can now see this new branch on GitHub here:

• https://github.com/githubid/ece5745-tut2-git/branches

You can browse the commits and source code in the alice-animals just like the main branch. If Bob wants to checkout Alice's new branch, he needs to use a slightly different syntax.

```
% cd ${BOB}
% git pull
% git checkout --track origin/alice-animals
```

```
% git branch
% cat animals.txt
```
Alice and Bob can switch back to the main branch using the git checkout command.

```
% cd $fALICE}
% git checkout main
% git branch
%1s% cd $fBOB}
% git checkout main
% git branch
%1s
```
The git branch command should indicate that both Alice and Bob are now on the main branch, and there should no longer be an animals.txt file in the working directory. One strength of Git is that it makes it very easy to switch back and forth between branches.

Once Alice has worked on her new branch, she might be ready to merge that branch back into the main branch so it becomes part of the primary project. GitHub has a nice feature called *pull requests* that simply this process. To create a pull request, Alice would first go to the branch page on GitHub for this repository.

```
• https://github.com/githubid/ece5745-tut2-git/branches
```
She then just needs to click on *New pull request* next to her branch. *You must carefully select the base fork!* If you simply choose the default you will try to merge your branch into the repository that is part of the cornell-ece5745 GitHub organization. Click on *base fork* and select *githubid/ece5745-tut2-git*. Alice can leave a comment about what this new branch does. Other students can use the pull request page on GitHub to comment on and monitor the new branch.

```
• https://github.com/githubid/ece5745-tut2-git/pull/1
```
Users can continue to develop and work on the branch until it is ready to be merged into main. When the pull request is ready to be accepted, a user simply clicks on *Merge pull request* on the GitHub pull request page. When this is finished the Git history for this example would look like this:

```
% cd ${ALICE}
% git pull
% git log --oneline --graph
* f77c7f2 Merge pull request #1 from cbatten/alice-animals
|\setminus|| * fe471e9 ALICE: initial animal list
* | 80765f3 BOB: added date to fruit list
|/* 7393cac ALICE: added kiwi to fruit list
* 4c1fff6 ALICE: added kiwi to fruit list
* 1982bea BOB: added potato to vegetable list
* 5fd4d2e ALICE: added plum to fruit list
* eaab790 Merge branch 'main' of github.com:cbatten/ece5745-tut2-git
|\setminus|| * e44ab18 ALICE: added lemon to fruit list
```
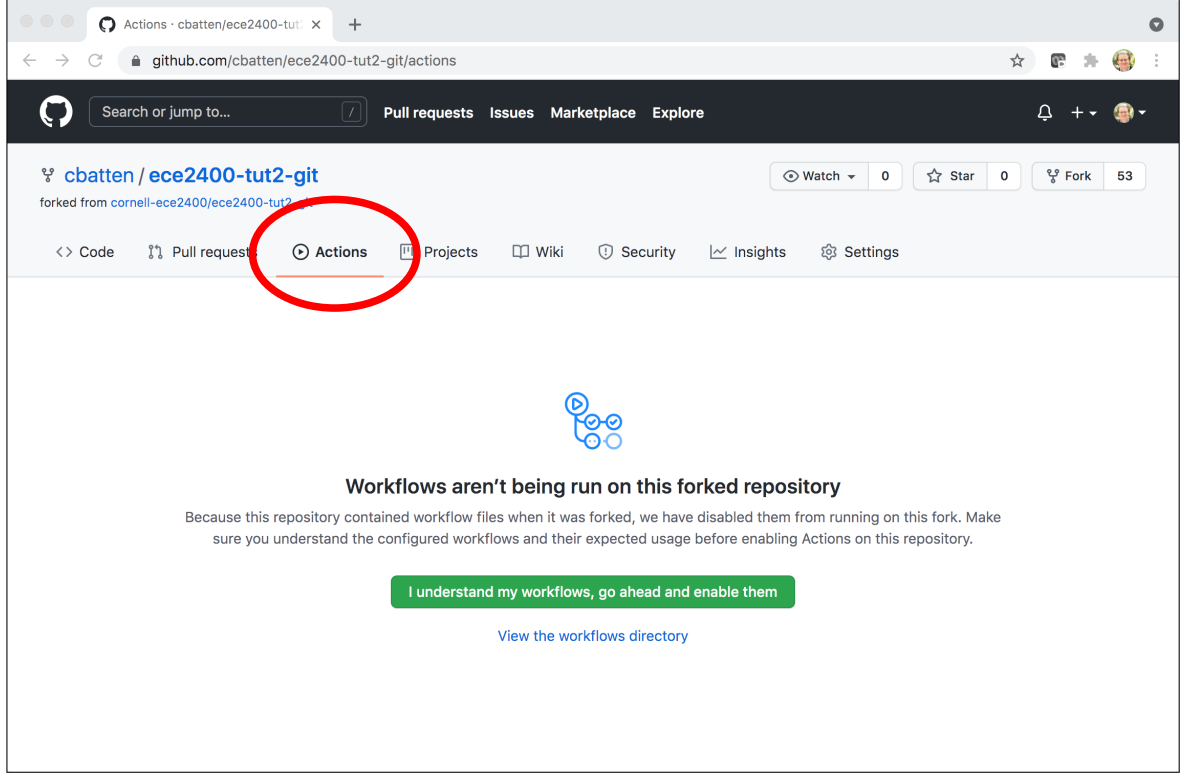

**Figure 4: Enabling GitHub Actions**

```
* | 4a053a6 BOB: initial vegetable list
|/* 2a431b0 BOB: added peach to fruit list
```
- \* 98ad45a ALICE: added banana to fruit list
- ★ *To-Do On Your Own:* Have Bob create his own branch for development, and then create a new file named states.txt with the names of states. Have Bob commit his changes to a new branch and push this branch to the remote repository on GitHub. Finally, have Alice pull this new branch into her local repository.

## **4. GitHub Actions for Continuous Integration**

GitHub Actions is an online continuous integration service that is integrated within GitHub. GitHub Actions will automatically run all tests for a student's programming assignment every time the students push their code to GitHub. We will be using the results reported by GitHub Actions to evaluate the code functionality of the programming assignments. In this section, we do a small experiment to illustrate how GitHub Actions work.

GitHub Actions looks for specials file in the .github/workflows subdirectory in the top of your repository to determine how to build and test your project. We have already created one of those files for you, and you can see it here:

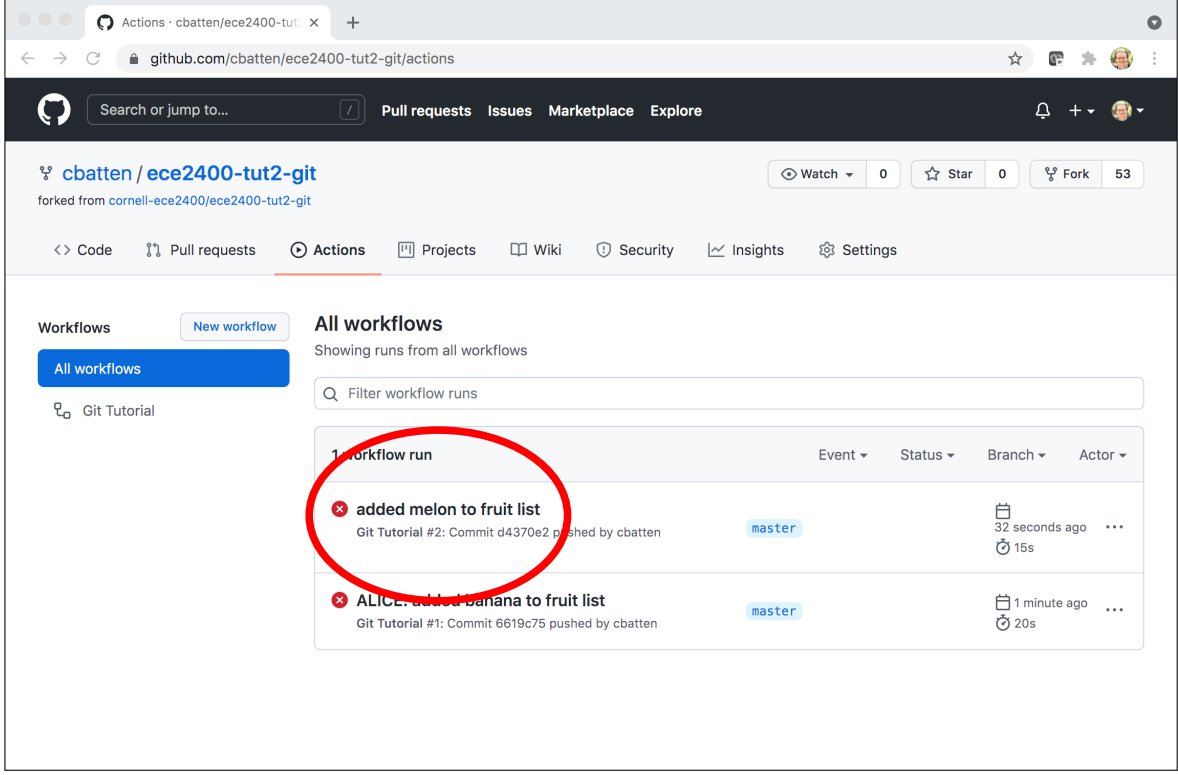

**Figure 5: GitHub Actions Workflow List**

```
% cd ${TUTROOT}
```

```
% cat .github/workflows/git-tutorial.yml
```
The git-tutorial.yml file for this tutorial is very simple. It just uses the grep command to check if the fruit blueberry is in the fruit.txt file. If the blueberry is present then the test passes, otherwise the test fails. Click on the *Actions* tab in your repository on GitHub and click *I understand my workflows, go ahead and enable them* (see Figure 4).

Let's add melon to the list of fruits in our local repository and then push the corresponding commit to the remote repository on GitHub.

```
% cd ${TUTROOT}
% git pull
% echo "melon" >> fruit.txt
% git commit -a -m "added melon to fruit list"
% git push
```
Notice how we first use the git pull command to ensure our local repository has all of the commits from the remote repository on GitHub. To see the results of the workflow run go to the *Actions* tab for the corresponding repository on GitHub. You can also use a link like this:

• https://github.com/githubid/ece5745-tut2-git/actions

Where githubid is your GitHub ID. You should be able to see a list of workflow runs as illustrated in Figure 5. Each run corresponds to a push to GitHub. A green checkmark means that run passed,

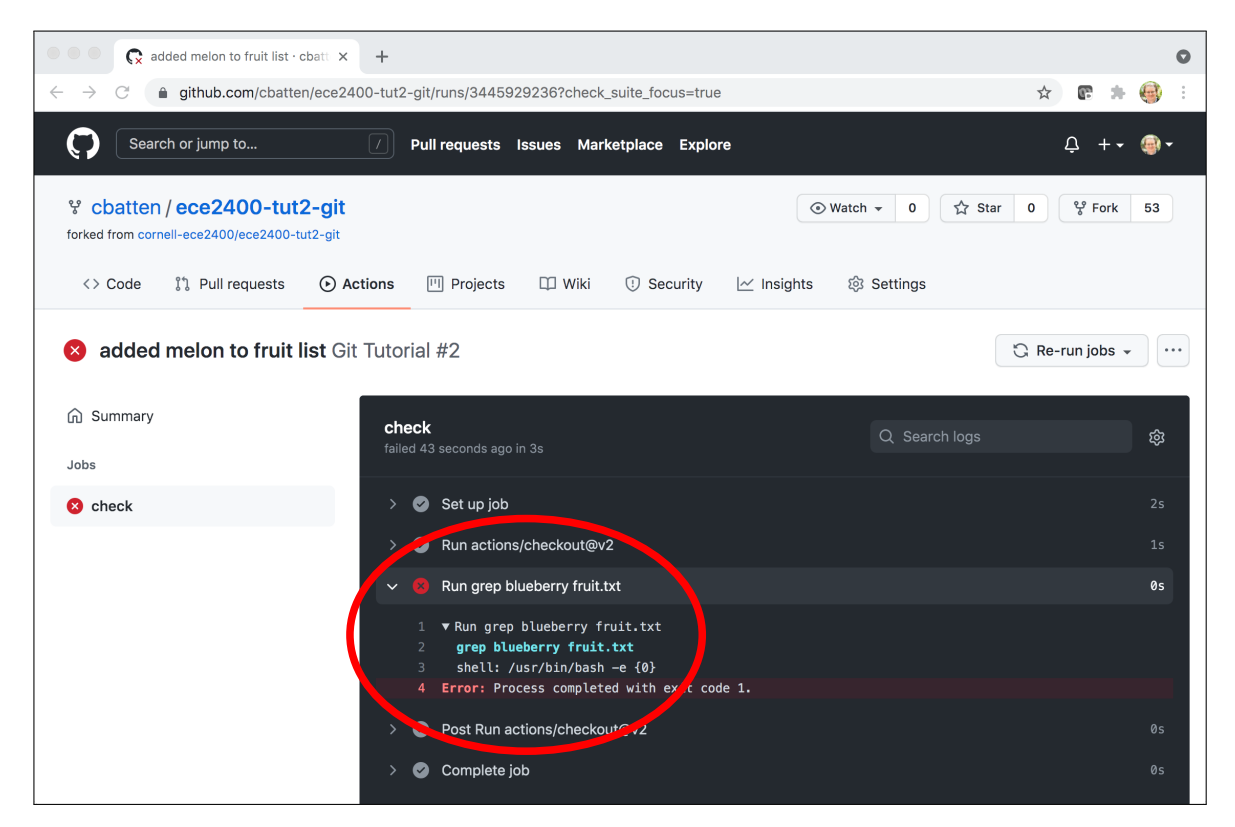

**Figure 6: GitHub Actions Failing Step**

while a red X means that run failed. If you click on the name of a run, and then click on *check* you can see a list of steps that GitHub actions ran. Click on the littke > next to *Run grep blueberry fruit.txt* to see the output from running grep (see Figure 6). The test should fail because blueberry is not currently in the fruit.txt file. Now let's add blueberry and then push the corresponding to commit to trigger another build on GitHub Actions.

```
% cd ${TUTROOT}
% echo "blueberry" >> fruit.txt
% git commit -a -m "added blueberry to fruit list"
% git push
```
If you revisit the GitHub Actions page for this repository, you should now see that the check has passed!

Using GitHub Actions to perform continuous integration testing is a key component of an agile development methodology. It means the entire group can quickly spot commits which break certain tests, and always be certain that their main branch is passing all tests before submitting the programming assignment. The course staff will actually be using GitHub Actions to grade your programming assignments. The staff will be able to look at the build log in GitHub Actions to see if your assignment is passing your own test suite, and then the staff can add more tests to see if your assignment passes a more exhaustive test suite.

★ *To-Do On Your Own:* Edit the git-tutorial.yml file to search for apple instead. Experiment with removing and adding apple from the fruits.txt file to see the tests on GitHub Actions pass and fail.

## **5. Course-Specific Git Scripts**

This section describes some useful scripts we have installed that make it easier to use Git. Each script is invoked by typing the name along with the standard git command.

#### **5.1. Using** git xstatus **to Compactly See Status Information**

The git xstatus command produces a status output somewhat similar to subversion's status command. It first shows the status of all tracked files which are modified, deleted, or added, then shows the status of all files in the index (marked with an asterisk), and finally shows which files and directories are untracked. Here is an example output:

```
% cd ${TUTROOT}
% echo "cyan" >> colors.txt
% echo "rabbit" >> animals.txt
% git add colors.txt animals.txt
% git commit -m "added some colors and animals"
% echo "grape" >> fruit.txt
% git add fruit.txt
% echo "strawberry" >> fruit.txt
% echo "bird" >> animals.txt
% echo "tulip" >> flowers.txt
% rm colors.txt
```

```
% git xstatus
M animals.txt
D colors.txt
M fruit.txt
*M fruit.txt
 ? flowers.txt
```
This shows that the file colors.txt has been deleted from the working directory, but this deletion has not been added to the index yet (colors.txt is not listed with an asterisk). The file animals.txt has been modified buy not added to the index yet. Note that the file named fruit.txt has been modified and added to the index, but it has been modified *since* it was added to the index as indicated by its double listing. The file named flowers.txt is currently untracked.

The possible status codes are as follows:

```
- A : addition of a file
- C : copy of a file into a new one
- D : deletion of a file
- M : modification of the contents or mode of a file
- R : renaming of a file
- T : change in the type of the file
- U : file is unmerged (you must complete the merge before commit)
- ? : file is untracked (you need to add it if you want to track it)
```
#### **5.2. Using** git xadd **to Add All Changed Files**

The git xadd command adds all files which are currently tracked and display the new status in a format similar to the git xstatus command. You can use this to quickly stage files for commit and see what would be committed before actually executing the commit.

```
% cd ${TUTROOT}
% git xstatus
% git xadd
```
#### **5.3. Using** git xlog **to Compactly See Log Information**

The git xlog command displays a compact log format with one commit per line and a graph representing the commit history. This script passes along whatever the additional options are included straight onto git log. Here is a simple example of the log output.

```
% cd ${TUTROOT}
% git xlog
* aa16ecb Christopher Batten added some colors and animals
* 85d90f7 Christopher Batten added another fruit
* 7ec7919 Christopher Batten added some colors and animals
* 05ffcfa Christopher Batten merged all fruit into a single list
|\setminus|| * 2f80e5a Christopher Batten added lemon to fruit list
* | 6ee31c6 Christopher Batten added plum to fruit list
|/
* 4270ddc Christopher Batten added peach to fruit list
```
- \* 7717c10 Christopher Batten added banana to fruit list
- \* 374b5a0 Christopher Batten added orange to fruit list
- \* 8efa69c Christopher Batten added mango to fruit list

You can see one line per commit along with the commit hash, the committer's name, and the short commit message. The graph shows a merge between commits 2f80e5a and 6ee31c6.

## **6. Conclusion**

This tutorial hopefully helped you become familiar with Git and how to use it for version control. There are many other commands you might want to use for "rolling-back" to previous versions, managing branches, and tagging specific commits. Students are encouraged to read more on Git and GitHub. Keep in mind that learning to use Git productively can pay dividends in many other contexts besides this course.

## **Acknowledgments**

This tutorial was developed for the ECE 4750 Computer Architecture, ECE 5745 Complex Digital ASIC Design, and ECE 2400 Computer Systems Programming courses at Cornell University by Shreesha Srinath and Christopher Batten.